# **Book Creator** 創建及設定書本教學

 $\equiv$  ETC1 + New Book  $\bullet$  $\bullet$  Everyone's books (0)  $\bullet$ Show invite code for others to join There are no books in this library yet Any books you create in this library will show up here, and if you<br>invite others to join, their books will appear here too.

### 登入後,按「New Book」創建新故事書。

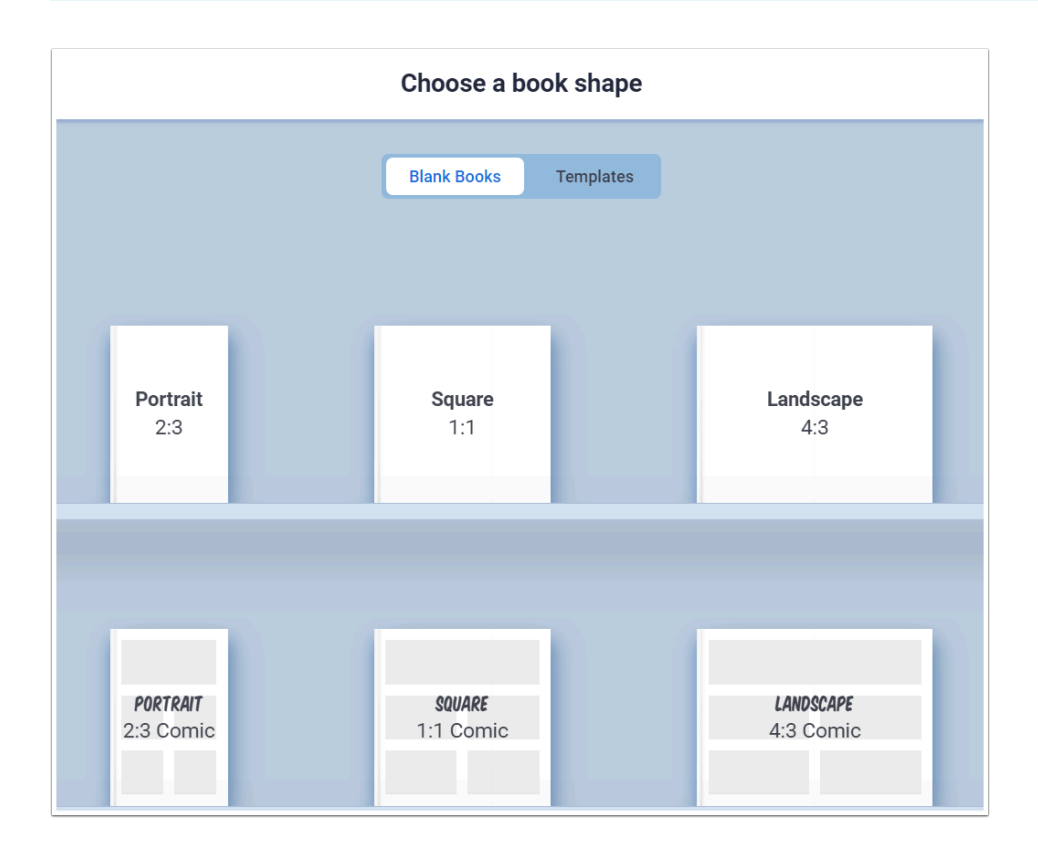

選擇「Book Shape」 , 你也能直接使用 Book Creator 內的 template。

**語**  $\blacksquare$ 

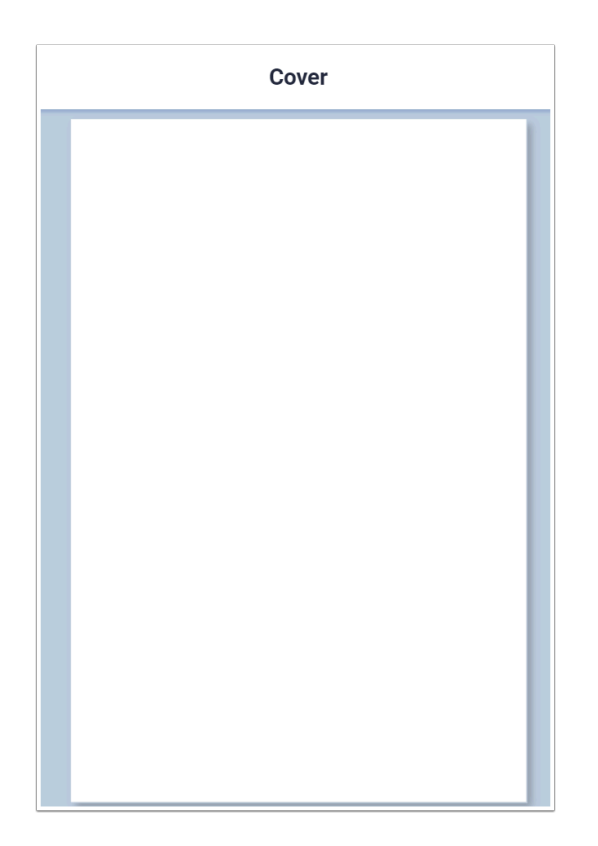

開創書本後首先會進到「Cover」頁面 。

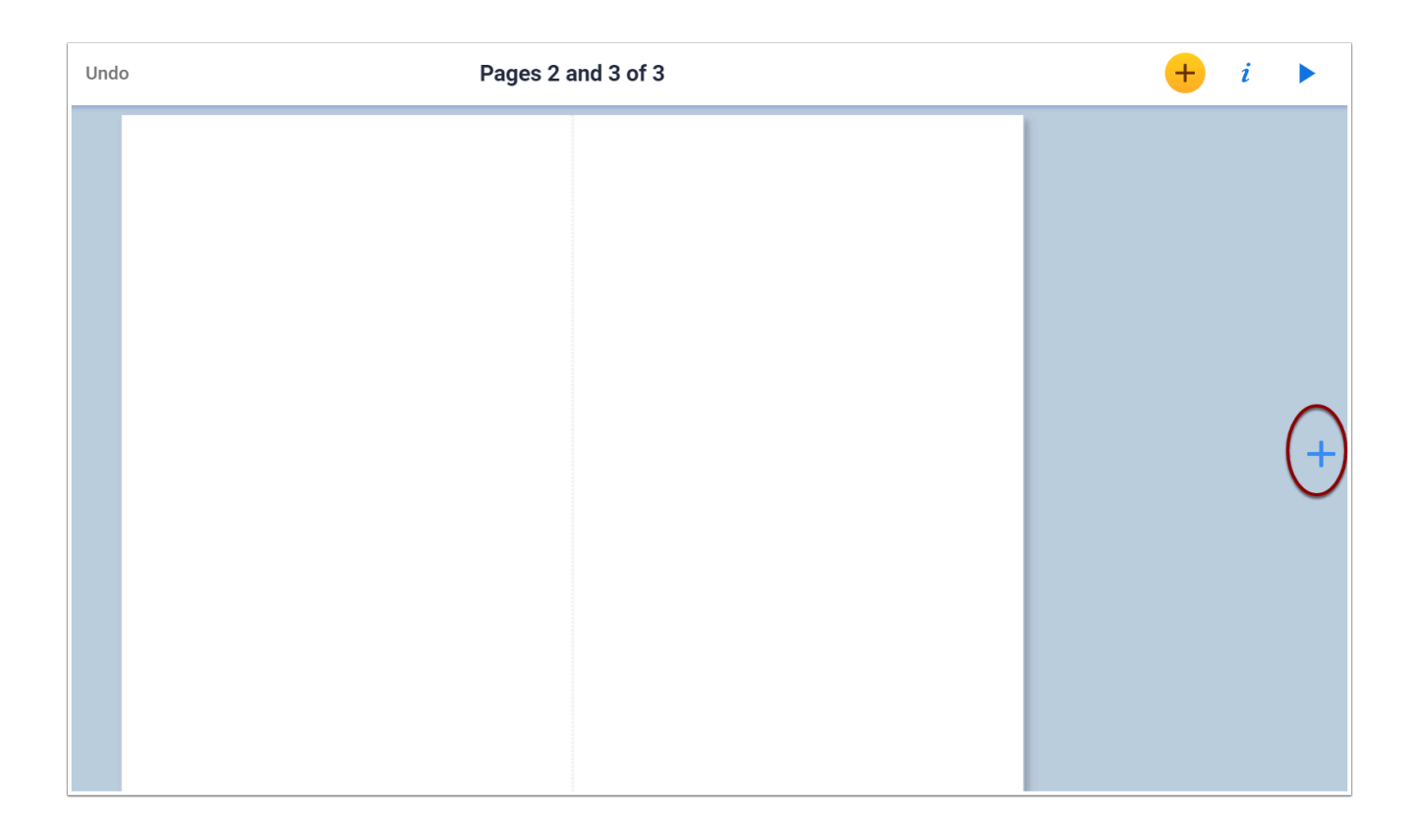

按下「下一頁」可以看到「pages 2 - x」的內頁, 假如想增加頁面可按下右面的「+」

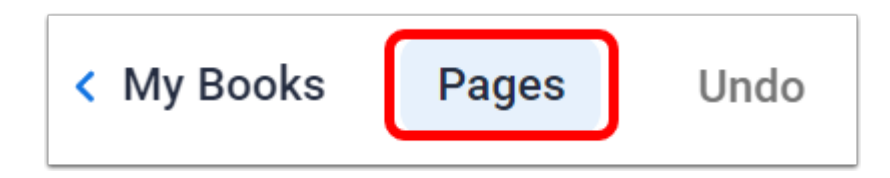

## 左上角的「Pages」可以進行設定

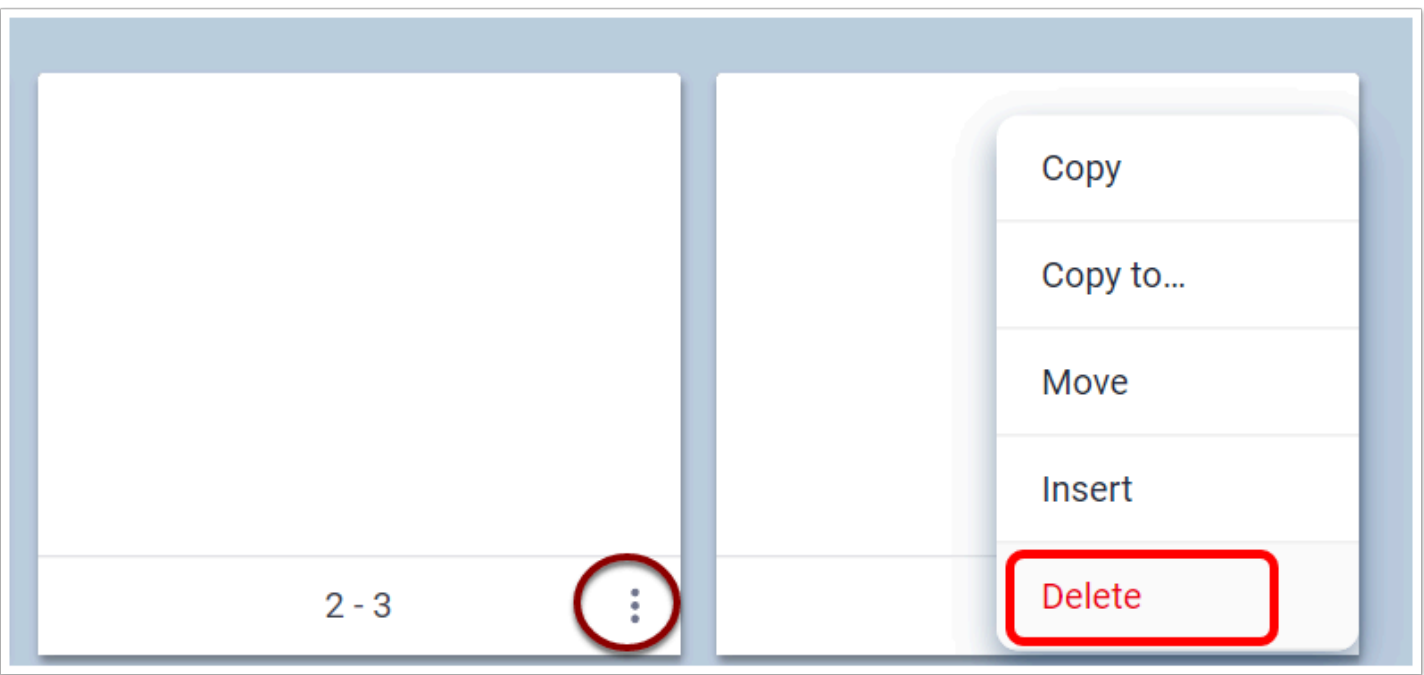

#### 數字右面的設定按鈕可移動,刪除,插入頁面。

「Insert」在這裡的意思增加頁面 , 「Copy to」則是複製至其他書本上。

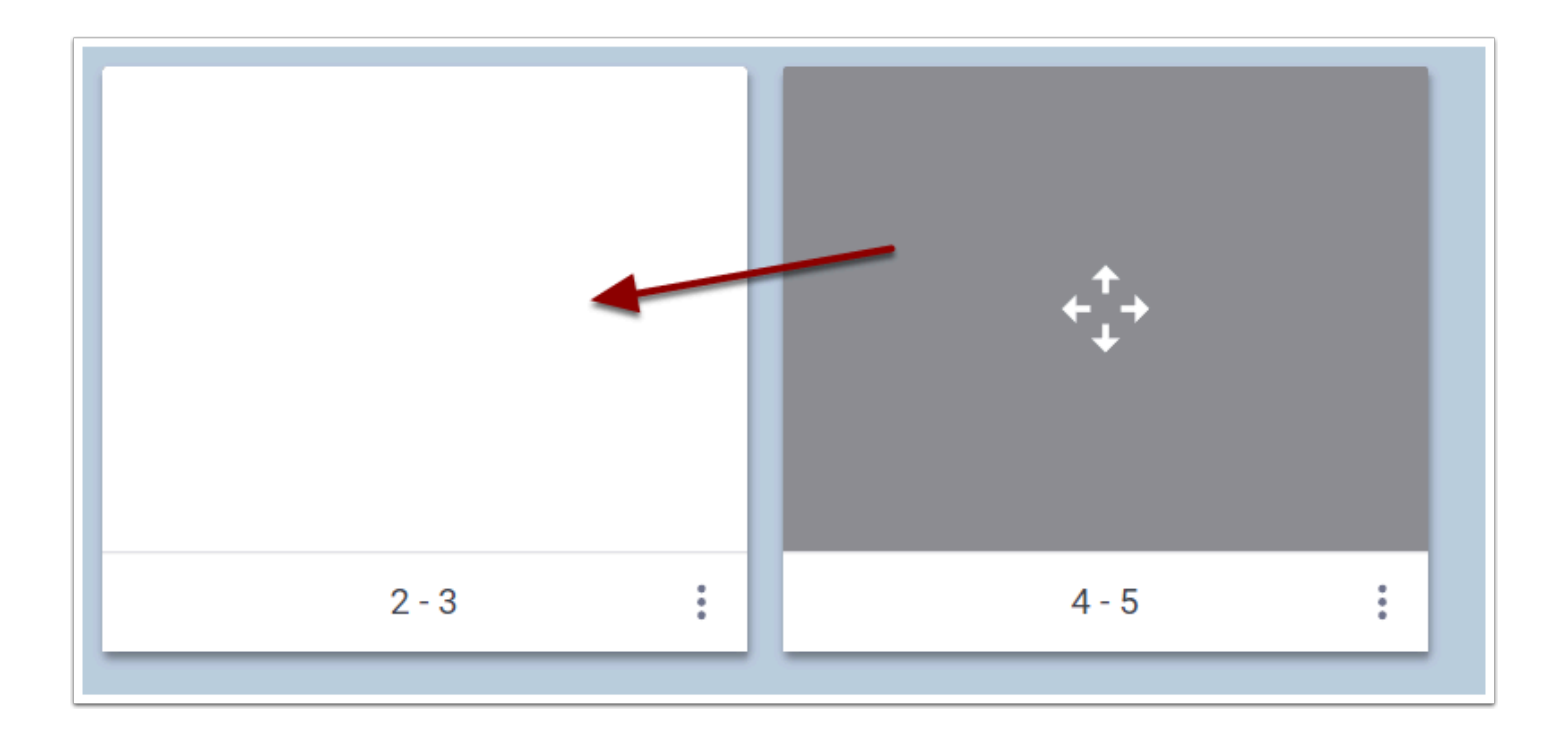

#### 你也能把滑鼠放至想移動的頁面上 , 然後拖拉至想要的地方

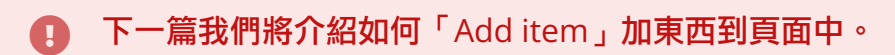